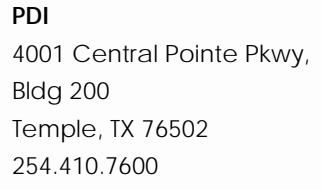

[info@pdisoftware.com](mailto:info@pdisoftware.com) [www.pdisoftware.com](http://www.pdisoftware.com/)

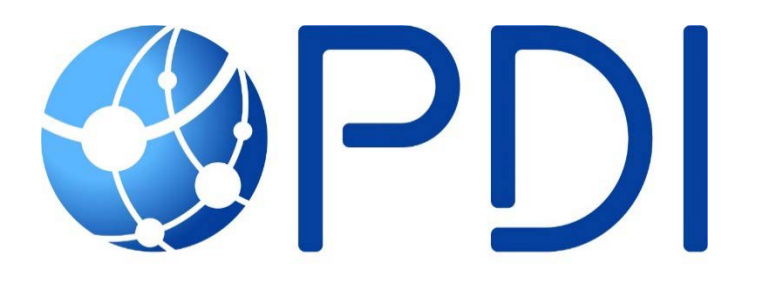

#### **Internet Explorer Settings for TelaPoint**

**Proprietary Rights Notice**: This material contains the valuable properties and trade secrets of PDI, embodying substantial creative efforts and confidential information, ideas, and expressions no part of which may be reproduced, distributed, or transmitted in any form or by any means electronic, mechanical, or otherwise, including photocopying and recording or in connection with an information storage or retrieval system without the express written permission of PDI.

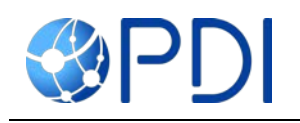

# **Contents**

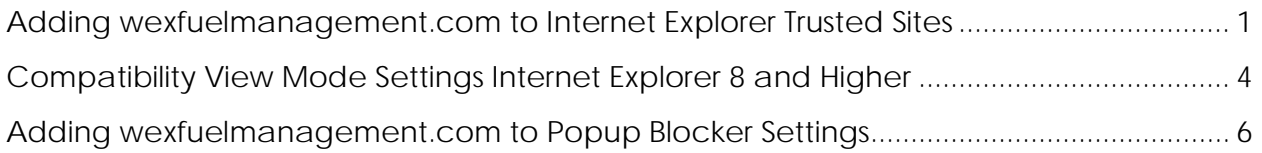

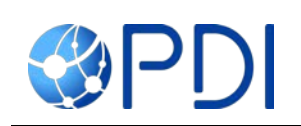

# <span id="page-2-0"></span>Adding wexfuelmanagement.com to Internet Explorer Trusted Sites

Follow the steps below to add [www.wexfuelmanagement.com](http://www.wexfuelmanagement.com/) to Internet Explorer's list of "Trusted sites." Changing Internet Explorer's security settings will ensure full functionality of TelaPoint's Web applications.

- 1. In Internet Explorer, click **Tools** icon.
- 2. Click **Internet Options**.

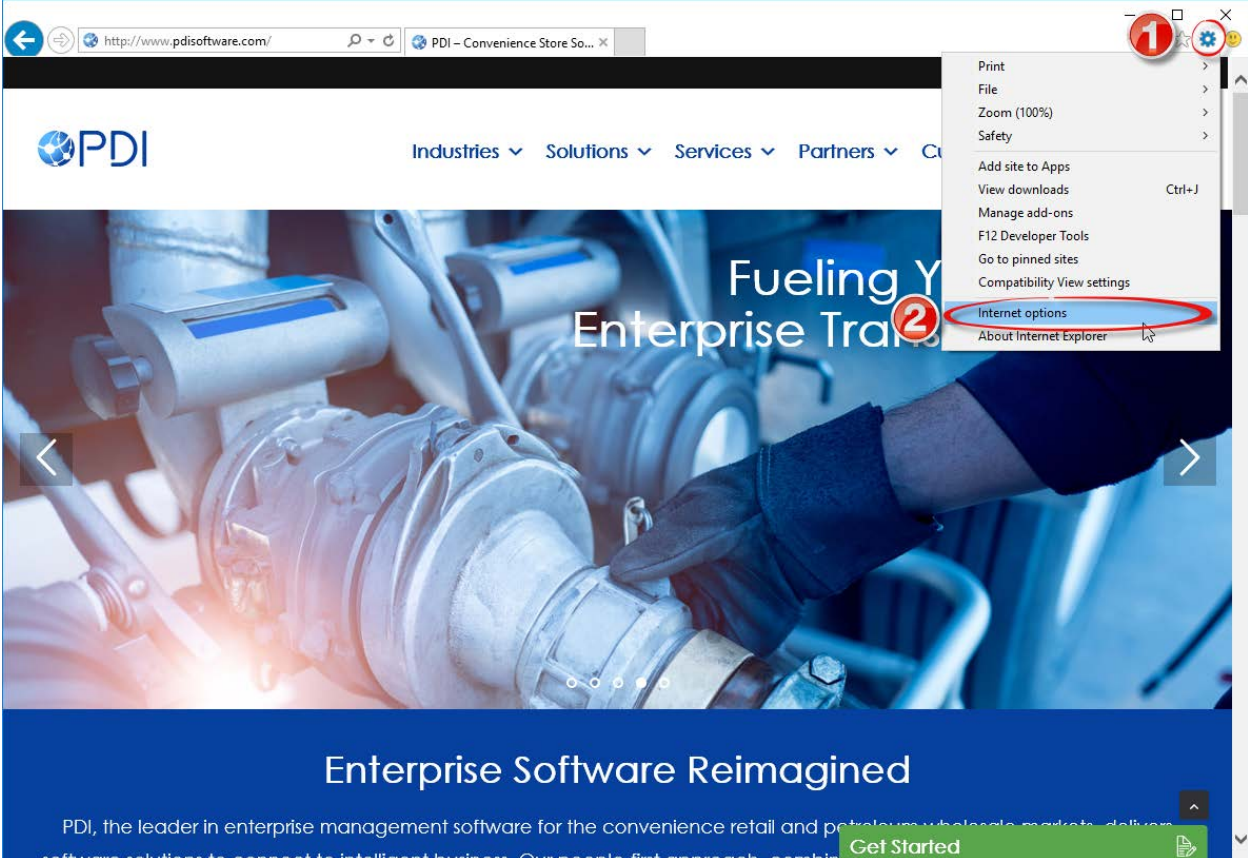

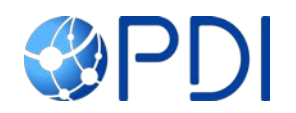

- 3. Click the **Security** Tab.
- 4. Click **Trusted Sites**.
- 5. Click **Sites**.

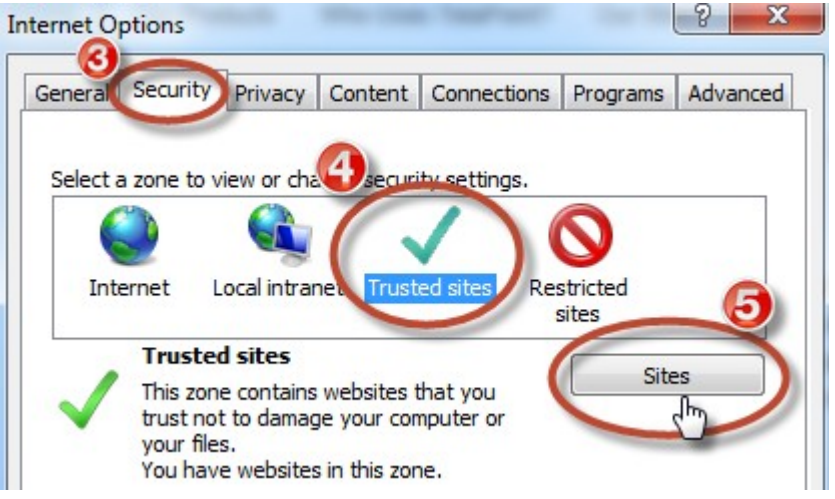

- 6. Type \*wexfuelmanagement.com to "Add this website to the zone" box.
- 7. Uncheck the "Require server verification (https:) for all sites in this zone" box.
- 8. Click **Add.**
- 9. Repeat steps 6 & 8 to also add [\\*.telapoint.com.](http://www.telapoint.com/)
- 10. Click **Close.**

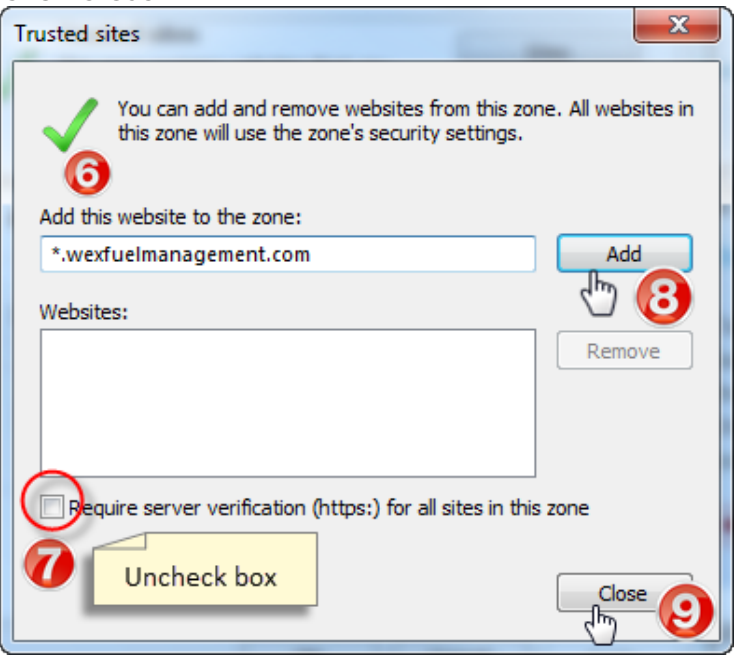

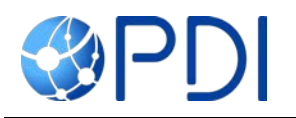

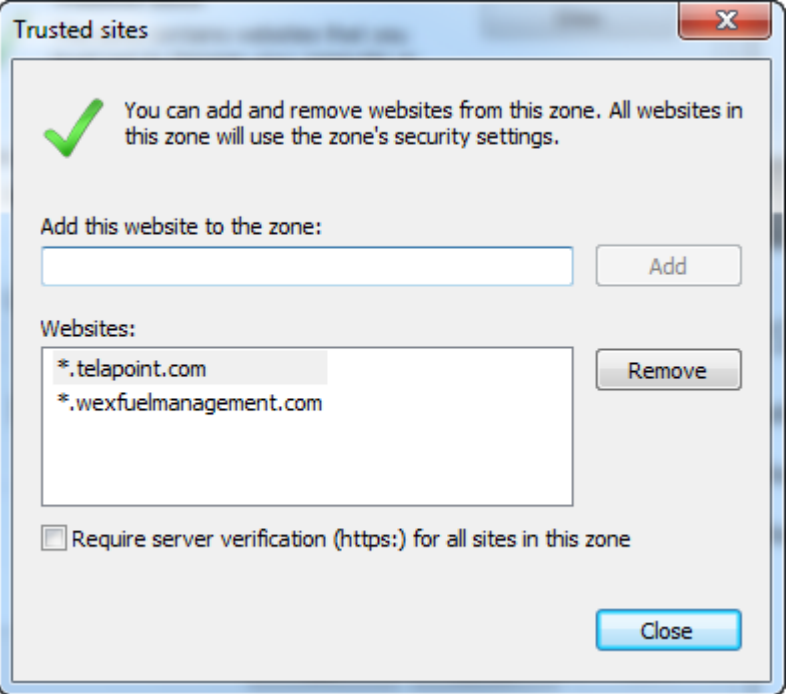

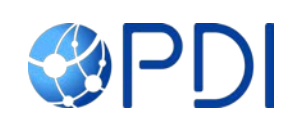

# <span id="page-5-0"></span>Compatibility View Mode Settings Internet Explorer 8 and Higher

- 1. In Internet Explorer, click **Tools** icon.
- 2. Click **Compatibility View Settings**. [www.wexfuelmanagement.com](http://www.wexfuelmanagement.com/) will automatically appear in the dialog box (if completing fro[m](http://www.wexfuelmanagement.com/) [www.wexfuelmanagement.com\)](http://www.wexfuelmanagement.com/).

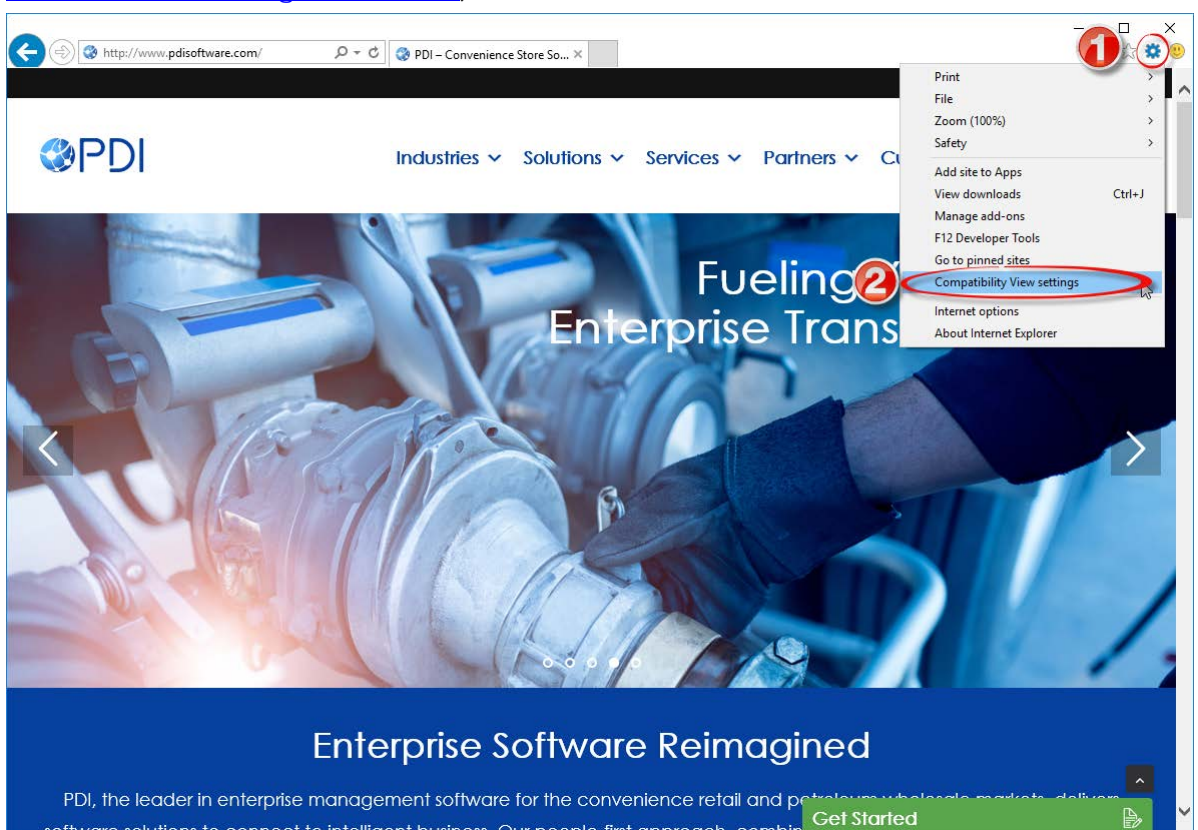

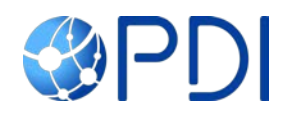

- 3. Click **Add**.
- 4. Click **Close**.

<span id="page-6-0"></span>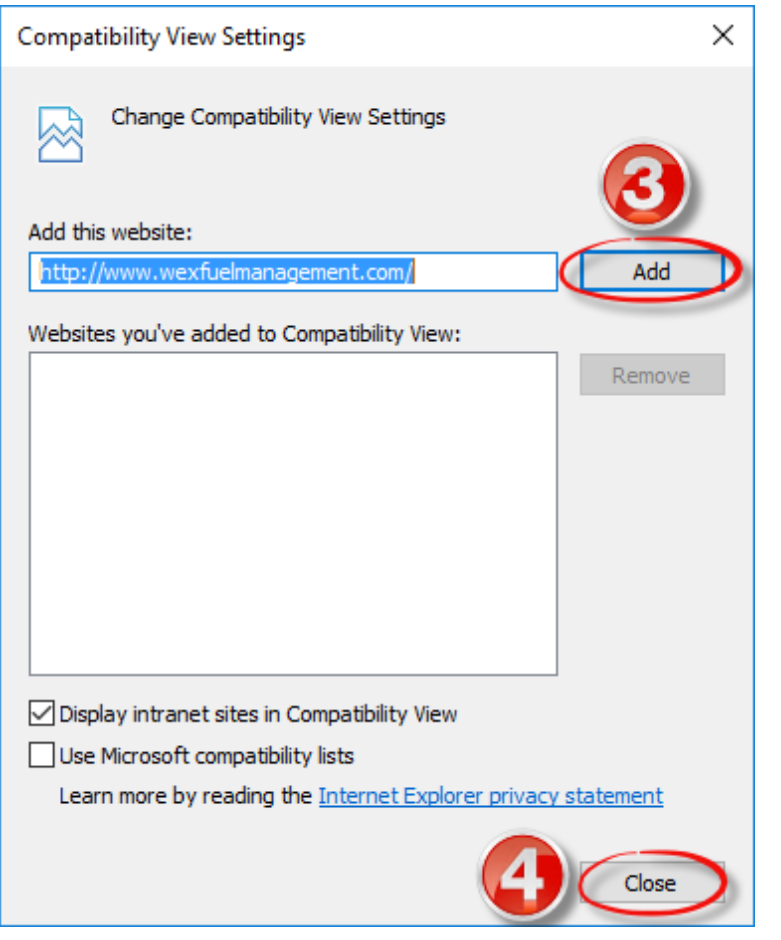

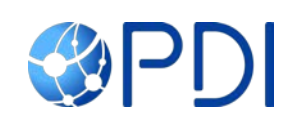

# Adding wexfuelmanagement.com to Popup Blocker Settings

- 1. In Internet Explorer, click **Tools** icon.
- 2. Click **Internet Options**.

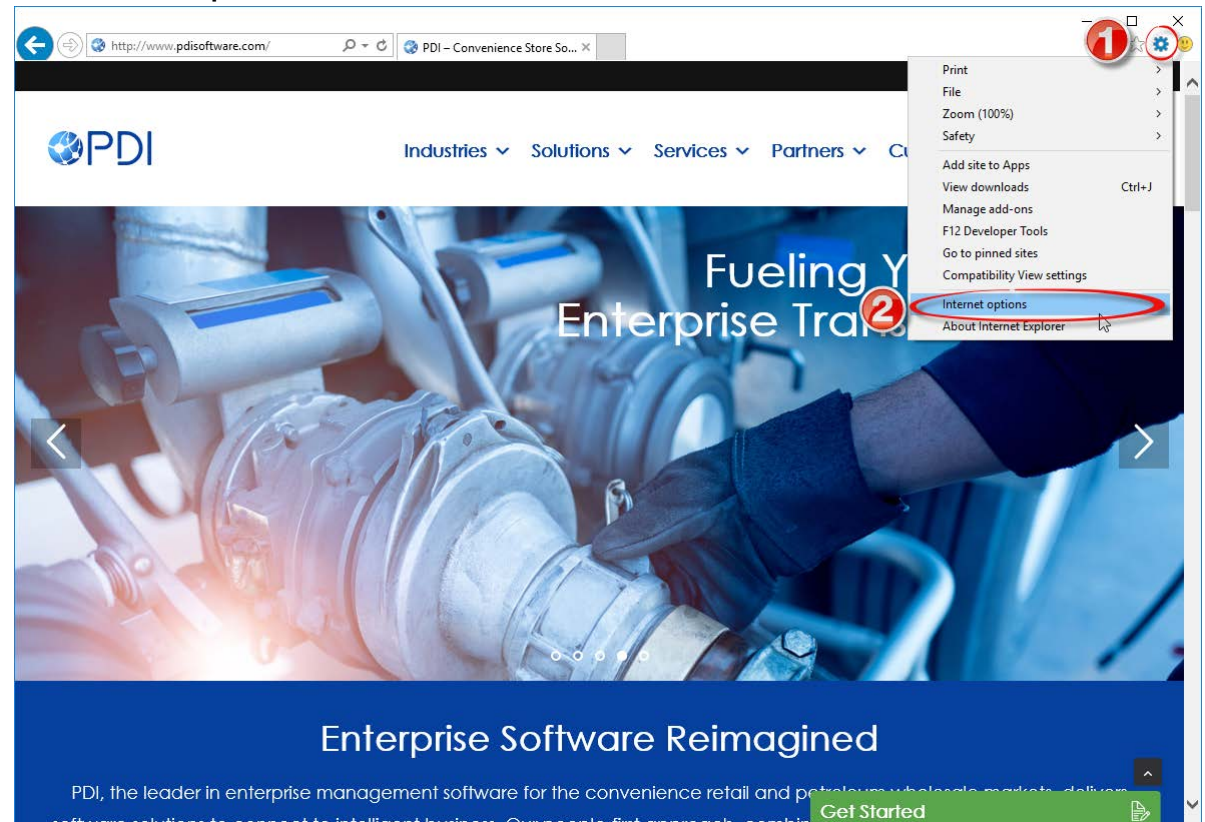

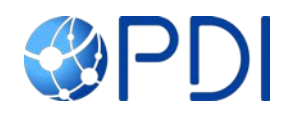

- 3. Click the **Privacy** tab.
- 4. Ensure **Turn on Pop-up Blocker** is checked.
- 5. Click **Settings** under the Pop-up Blocker section.

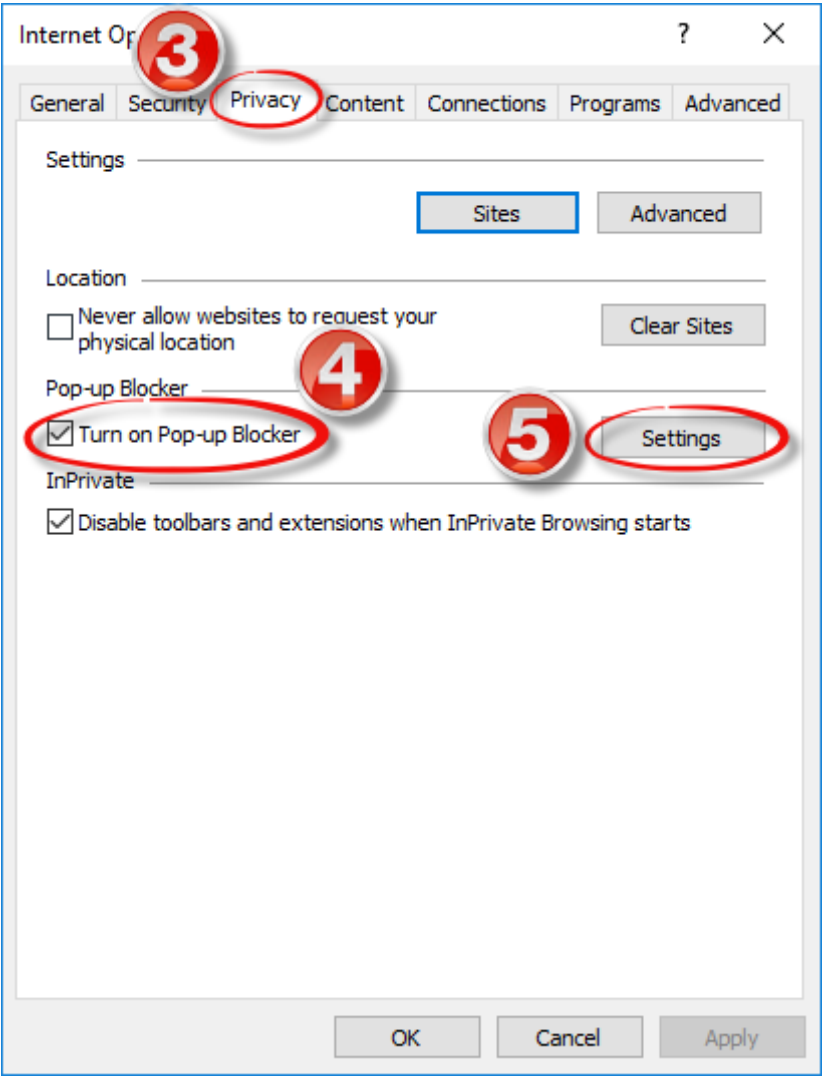

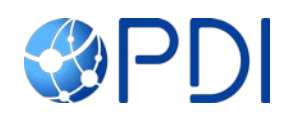

- 6. Add [www.wexfuelmanagement.com](http://www.wexfuelmanagement.com/) in the address line and click **Add**.
- 7. Add [telapoint.wexfuelmanagement.com](http://www.telapoint.wexfuelmanagement.com/) in the address line and click Add.
- 8. Click **Close**.

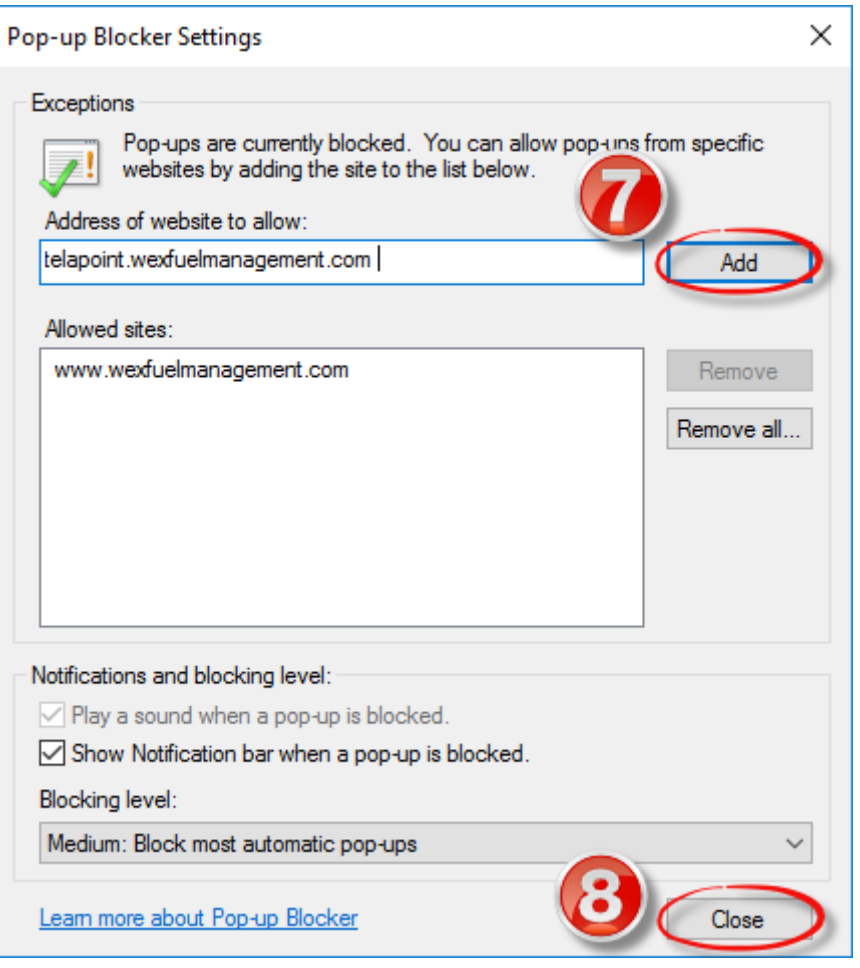

For further assistance

- Email support@telapoint.com
- Call 502-569-7500, Option 0

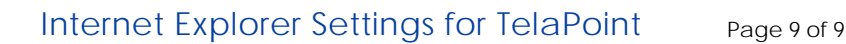

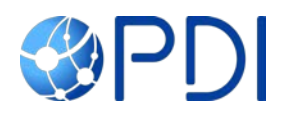

PDI Software∘ 4001 Central Pointe Parkway ∘ Building 200 ∘ Temple, Texas 76504 ∘ 254.410.7600 ∘ Fax 254.410.7617 ∘ www.pdisoftware.com

Copyright © 2017 by PDI. All rights reserved.

All trademarks referred to in this document are the property of their respective owners. No other part of the material protected by this copyright may be reproduced or utilized in any form without permission in writing from PDI.

Proprietary Rights Notice: This material contains the valuable properties and trade secrets of PDI, embodying substantial creative efforts and confidential information, ideas, and expressions no part of which may be reproduced, distributed, or transmitted in any form or by any means electronic, mechanical, or otherwise, including photocopying and recording or in connection with an information storage or retrieval system without the express written permission of PDI.